# 用户手册

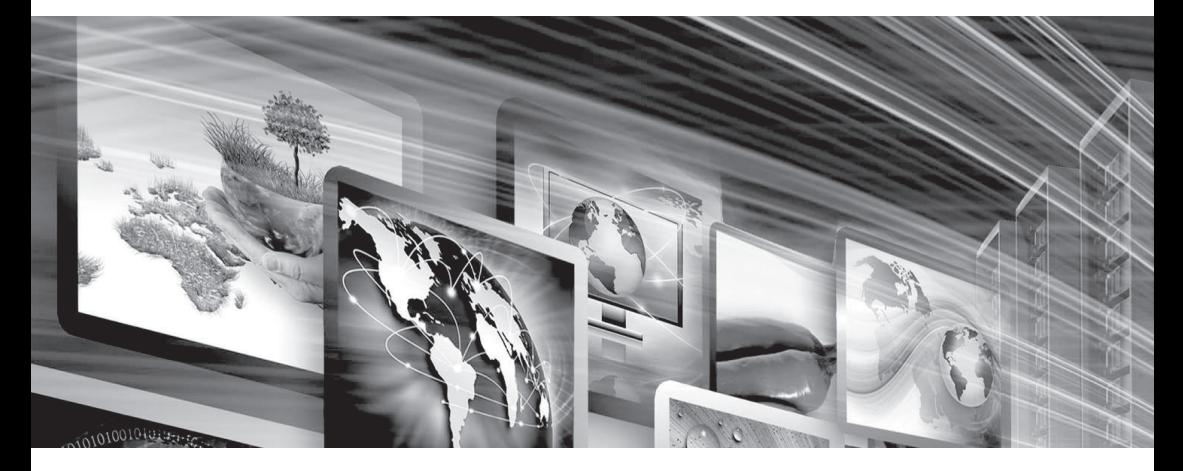

# **FLW-M679V** TFT-LCD 驱动板

www.flowvia.com

# **M679V产品说明书**

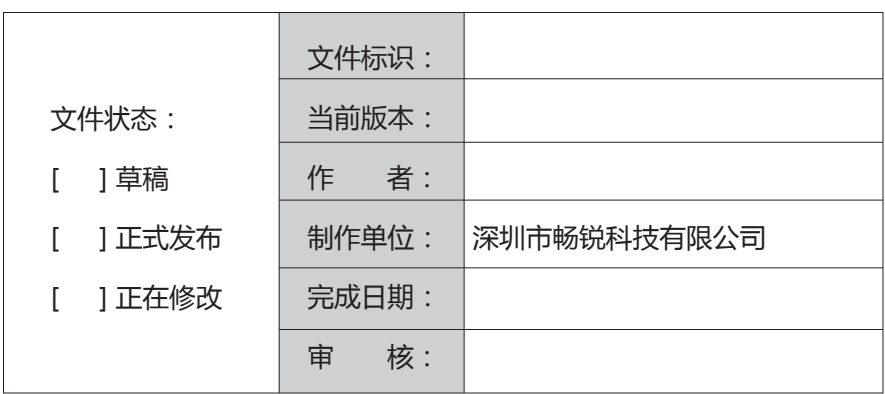

# 文档修改记录

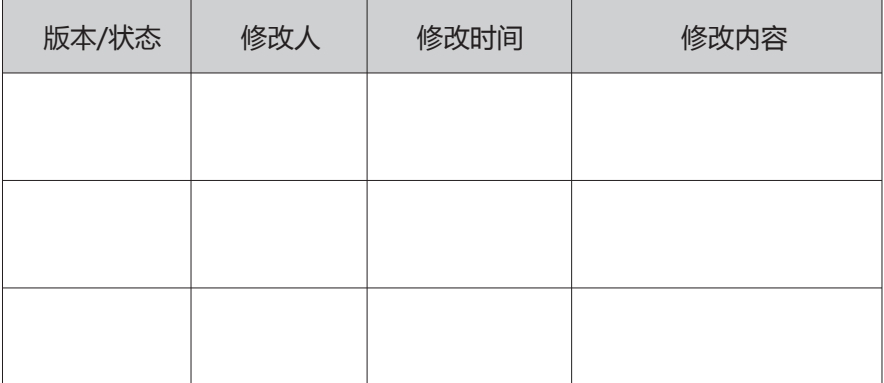

## 版权与许可 深圳市畅锐科技有限公司

## **版权所有,翻印必究 ! 除非版权法允许,否则,在事先未经书面许可的情况下,严禁复制、改编或 翻译本手册。**

**与此手册相关用户具有以下权力:**

A: 打印本手册以获得其硬盘拷贝,用于个人、内部或公司用途,而不得用于销售、转售或分发目的 B: 将本手册仅作为深圳市畅锐科技有限公司自助产品的维护使用。

# 文档声明

 本文所含信息如有更改,恕不另行通知。本公司不对本书作任何担保。本公司对于由本书所含错 误及其供应、性能或使用所造成的意外性或随发性损失概不负责。

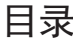

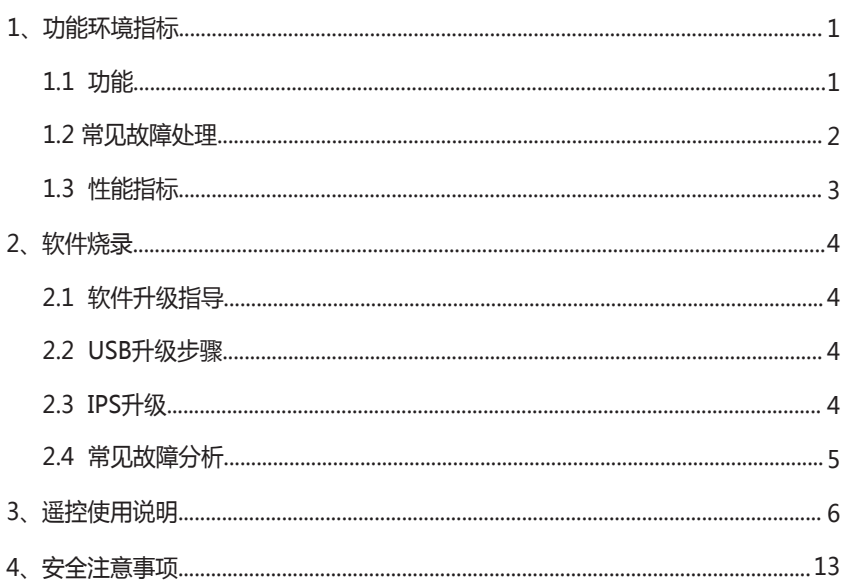

 M679V 是一款专门为显示器设计的TFT-LCD 驱动板,采用了高集成度V\_BY\_ONE LCD屏 驱动芯片,使得其具有较小的PCB尺寸和支持丰富的信号源输入,并具有高质量的4K图像输出!

# 1.功能环境指标

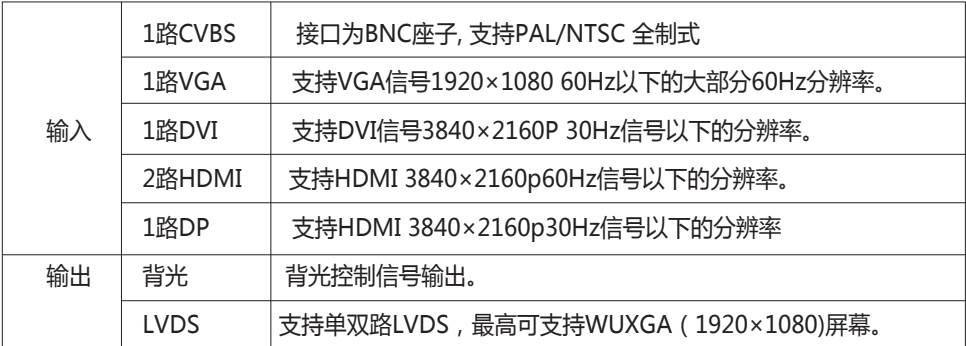

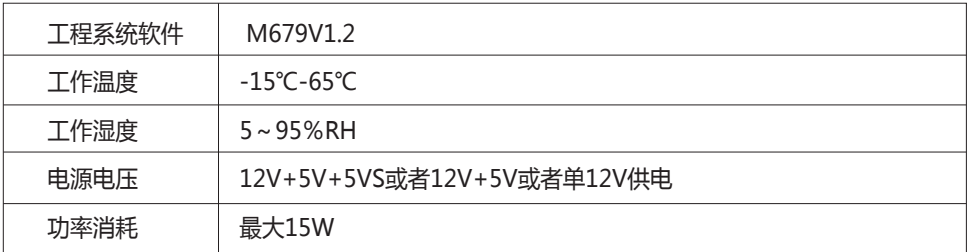

### **1.1 功 能**

- 全硬件构架,无CPU和操作系统
- 多总线并行处理,处理功能强大
- 启动时间小于8秒钟,启动迅速
- 无病毒感染风险,安全性好
- 集成多路视频信号源种类:DVI、HDMI、DP、复合视频、VGA
- 内嵌3D视频亮色分离电路单元
- 内嵌3D逐行外理及帧频归--转化电路单元
- 内嵌3D数字信号降噪单元
- 单元可支持驱动到4K@60HZ(3840X2160)的液晶屏幕
- 可全天24小时持续工作
- 操作方便,配合FTM CONTROL软件可以灵活的对系统进行操作
- 可开放底层通讯协议,便于用户灵活采用第三方中控系统

#### **1.1.1 USB上电升级功能**

 利用板卡自带的USB接口,可以在施工现场方便升级软体,利用一个U盘,就可以实现一个 工程人员对整个监视系统的FLW-M679V模块做全部升级,只要在U盘内存入需升级软体,利用U 盘连接到对应FLW-M679V板卡,然后重新上交流电后,FLW-M679V板卡检测到升级软体后便 自动进入升级模块,对应电源指示灯闪烁提示升级,待灯不闪便是升级完成。

#### **1.2 常见故障处理**

 当本产品发生故障时,请立即切断电源,请不要试图拆开本机进行维修,可能会造成产品进 一步损坏。可按以下步骤进行排除,仍不能解决请与当地经销商或专业维修人员联系。对用户自 行维修过的产品,不在公司保修范围。

 $\overline{\phantom{0}}$ 

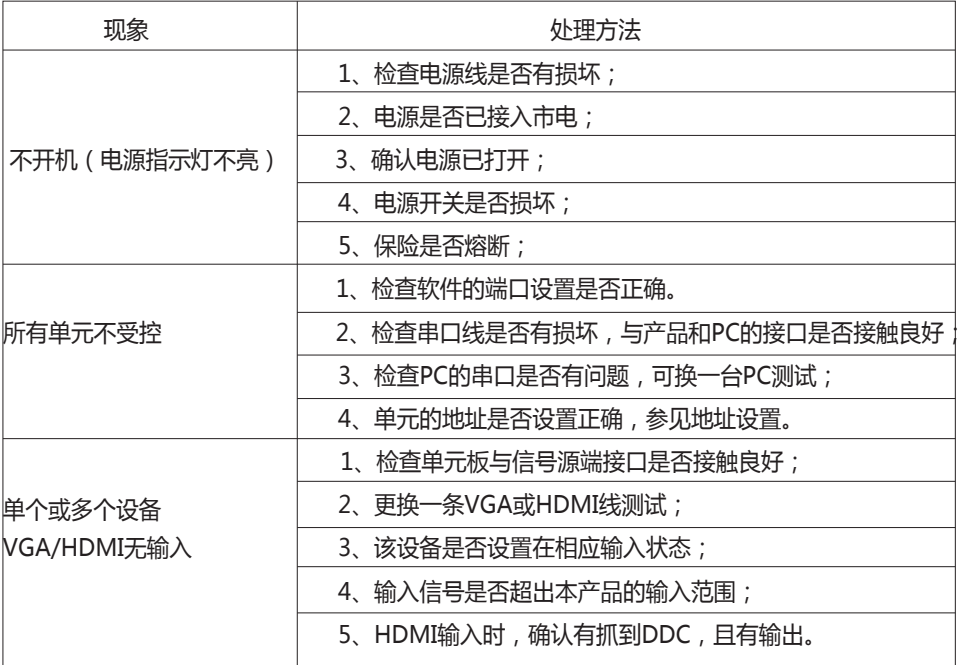

## **1.3 性能指标**

工作温度:-15℃-65℃ 工作湿度:相对湿度小于95% 功 耗:≤20W 复合视频制式:PAL、NTSC、SECAM 复合视频峰值:1Vp-p VGA输入:WUXGA(1920 x 1080) 屏分辨率支持:VB1 8lane(3840x2160@60hz),双组8bit LVDS(1920x1080)

# 2.软件烧录

#### **2.1 软件升级指导**

FLW-M679V升级有2种方式: 1、USB 升级 2、ISP 升级

#### **2.2 USB升级步骤**

FLW-M679V使用USB升级:

(1)首先将需要烧录的软件拷贝到U盘,软件名固定为 MERGE.bin

(2)连接USB进行升级:

 开关电源之后会自动升级,升级过程中不会有电源指示灯闪烁提示,当屏幕被重新点亮时则 为升级完成,在升级过程中请勿断电,完成之后M679V会自动启动。

#### **2.3 ISP升级**

电脑首先安装ISP工具驱动 —— ▶ 将ISP工具连接到M679V板卡烧入端口,M59W/E36W上电。

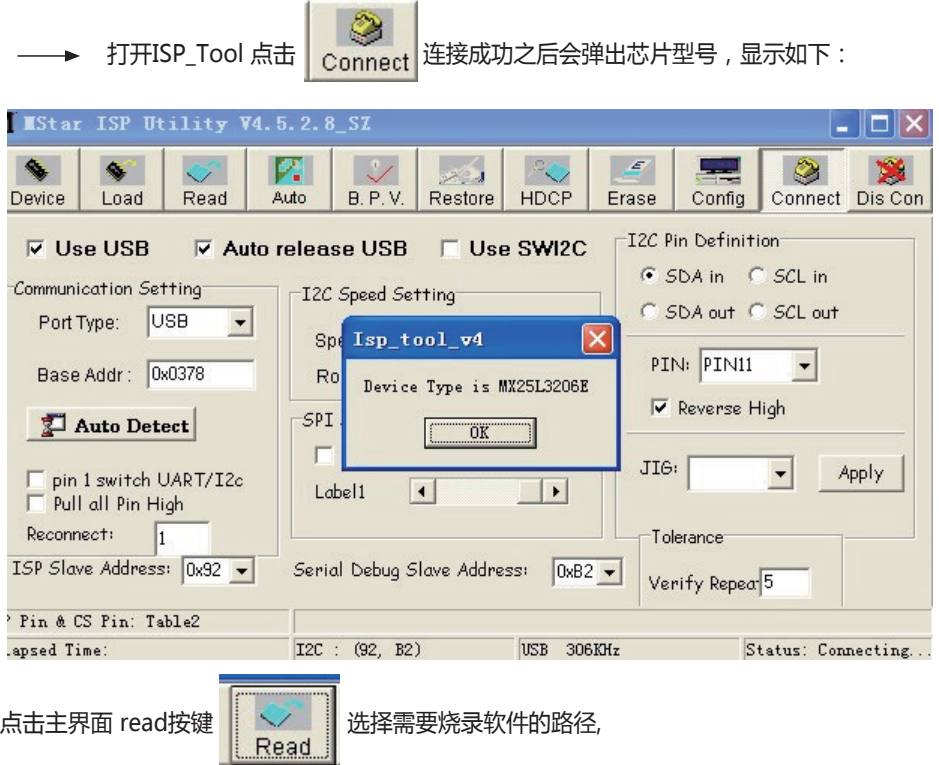

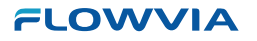

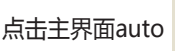

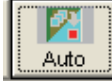

点击主界面auto  $\begin{array}{|c|c|}\n\hline\nx = 0 \\
\hline\ny = 0\n\end{array}$  然后选择 run 即可进入烧录,

烧录成功 如下图所示:

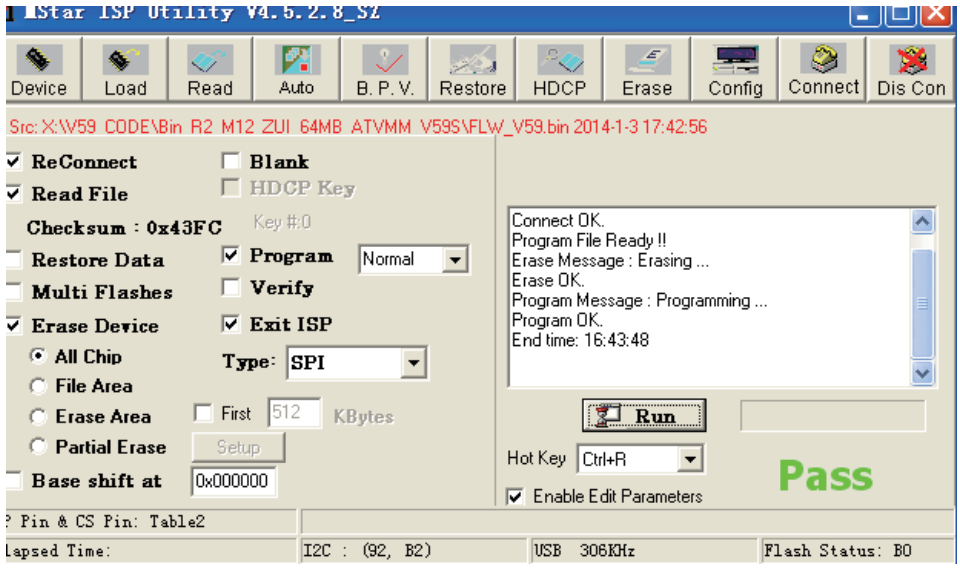

#### **2.4 ISP常见故障分析:**

点击了 Connect 但是无法正常连接到M679V板卡请检查以下几点:

- 1、板卡是否已经通电;
- 2、ISP驱动是否正常;

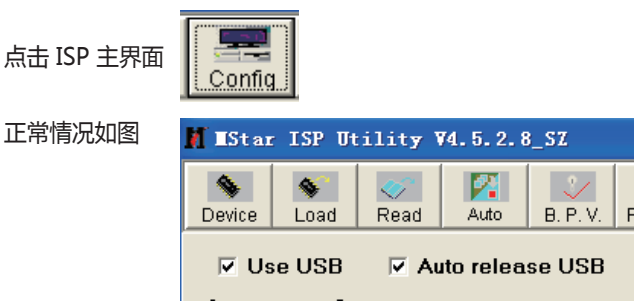

如果上图2个项目是灰色,代表电脑没有识别到ISP工具 。

3 、ISP工具线材与M679V板卡是否连接正确。

# 3.遥控使用说明

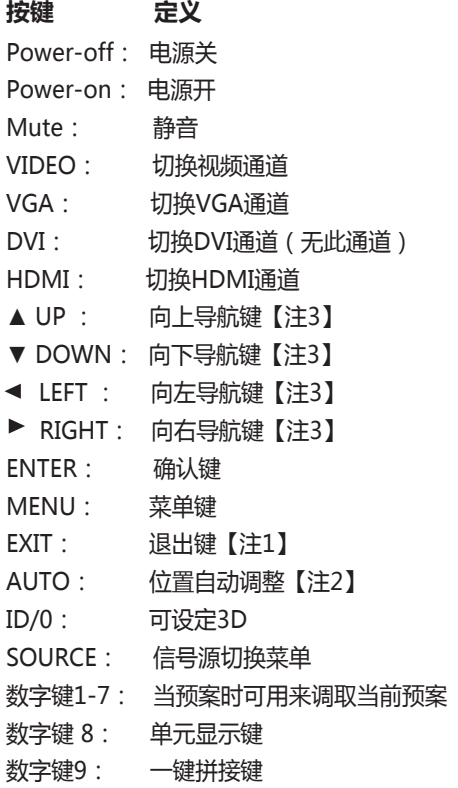

#### **如下按键在开放了USB播放功能时候使用**

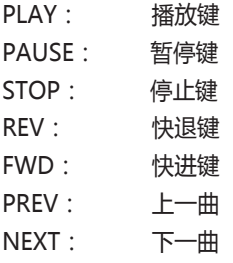

注1:退出当前屏幕上显示的菜单信息

注2:针对VGA/RG信号有效

注3:导航键进入菜单后才有效

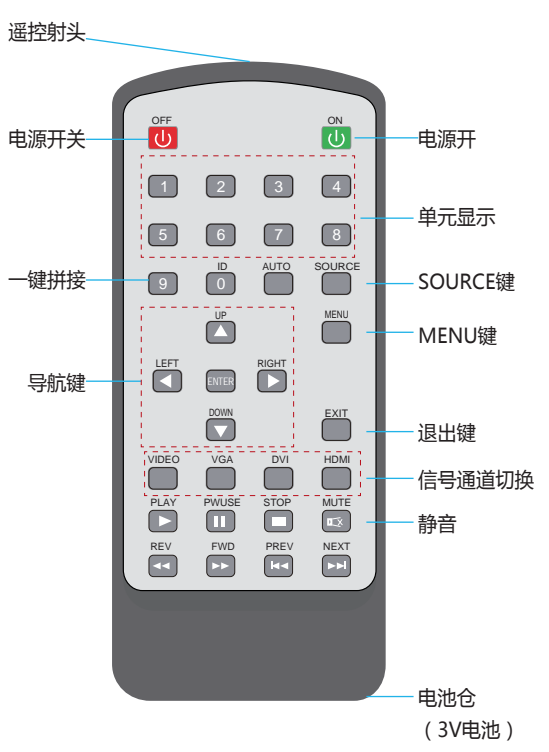

#### **MENU+1234:进入工厂菜单**

#### **1、通道切换菜单**

 按下"SOURCE"键,进入如图1所示画面,按"UP/DOWN"可依次选择: "VGA" 、 " DVI "" HDMI "、 " AV1 "、"AV2"选项。选定后按" ENTER "键进入该输入通道。 (如图1)

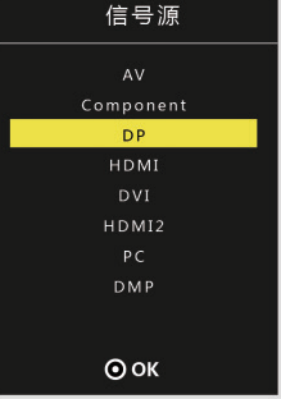

图1

#### **2、"MENU"菜单**

 按下" MENU "键后出现如图2所示画面。在" 影像 "菜单下,按 "UP/DOWN"依次选 择 "图像调整"、" 色温调整 "、" VGA调整 "等,按"ENTER "键进入可以直接调节选项, 如图2所示

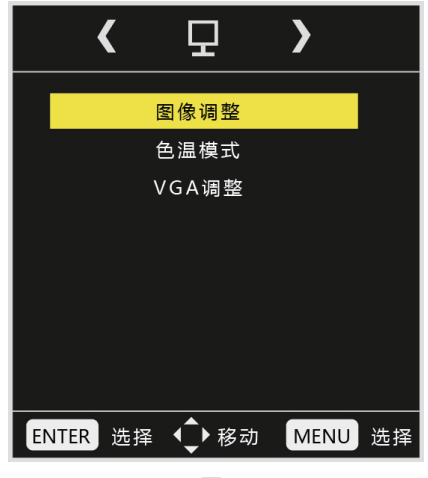

图2

# **3."画面调整"菜单**

例如选中图像调整中"对比度",按"LEFT/RIGHT"可对对比度数值进行调节。灰色表示 当前模式下不可调,调整后按Menu保存并退出。" 色温调整 " "VGA调整"操作与此类似。

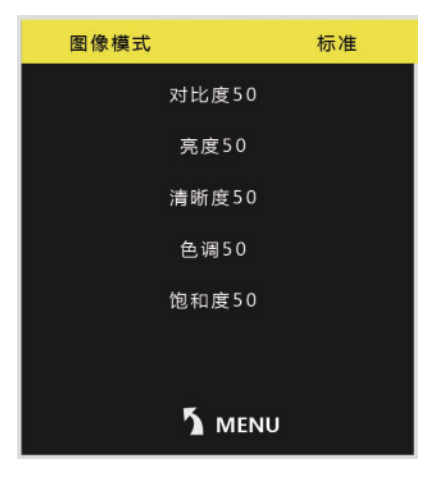

图3

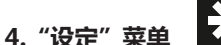

棨

 在"MENU"菜单下,按"LEFT/RIGHT"键,可查看到"设定"菜单,再按"UP/DOWN" 选择所需要的选项(或对所选选项进行调节)。选定后按"ENTER"进入,可以依次选择"语言" "复位"、"软件升级""EDID选择"等进行调节。(图4)

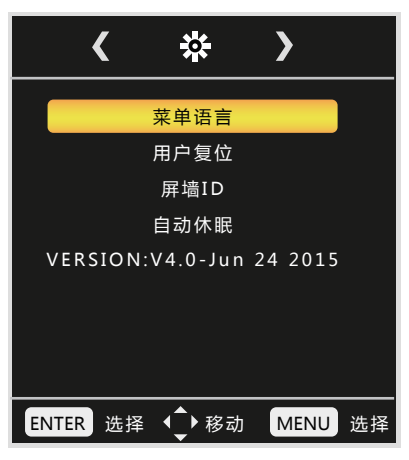

图4

#### **5、工厂菜单说明**

#### **使用遥控器 按"MENU+1234"即可进入工厂菜单**

 在"工厂菜单"下,按"UP/DOWN"选择所需要的选项(或对所选选项进行调节)。选定 后按"ENTER"进入,可以依次选择"ADC 调整"、"图像模式" "白平衡调整" "展屏设置" "其他设置" "软件升级" 等进行调节。

 USB升级时 升级程序需要在U盘根目录下以"MERGE.bin"名称存在。U盘系统文件格式需 要FAT32。

可在此选择升级或者重启电源时会自动读取U盘升级(图6)

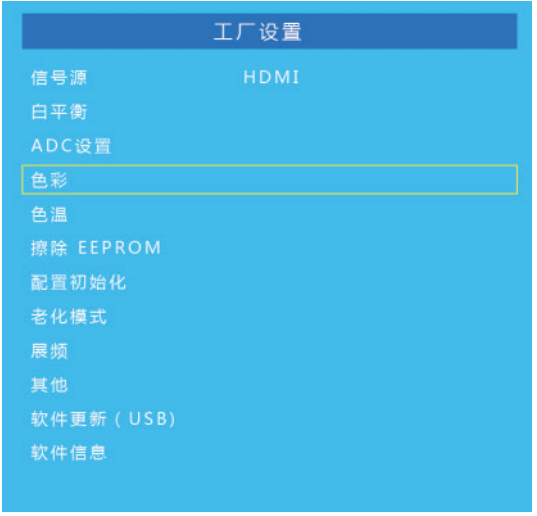

图6

 ADC 调整为VGA通道下前端模数转换电路自动校正,也可以手动进行调节,但不建议手动调 整,建议在VGA下灰阶或者彩条测试画面的基础做AUTO ADC操作自动校正数模转换电路参数。 (图7)

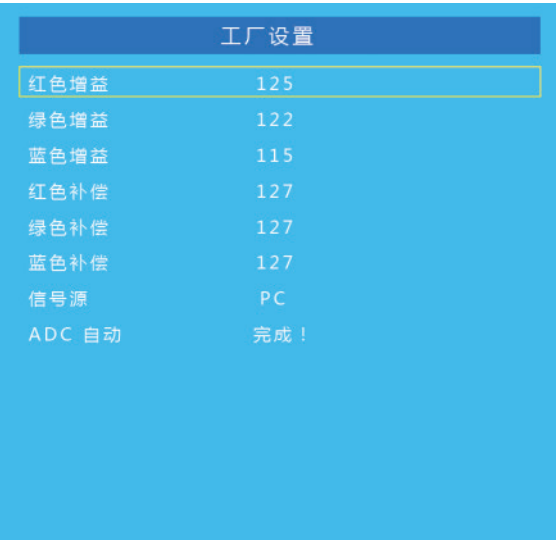

图7

 图像模式为客户主菜单对应的图像页下的各个参数,这边可以调整任意模式下面的数据参数, 而用户菜单下只能调节USE(用户)模式下的参数。这里工厂菜单开放是为了方便调试使用,对 应为(亮度 对比度 饱和度 清晰度 色调)五个参数。(图8)

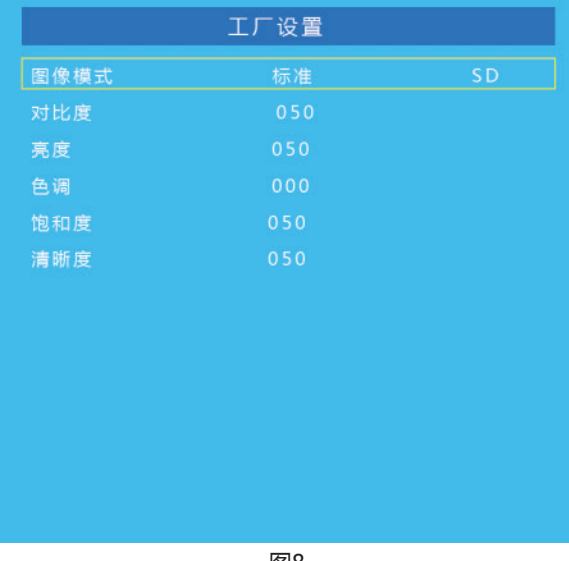

图8

 白平衡模式为解码视频信号后端色温控制的操作项目,可以在对应模式下更改对应的RGB参 数,建议只调节RGB GAIN来校正白平衡,调节时建议使用16灰阶作为测试画面调节。(图9)

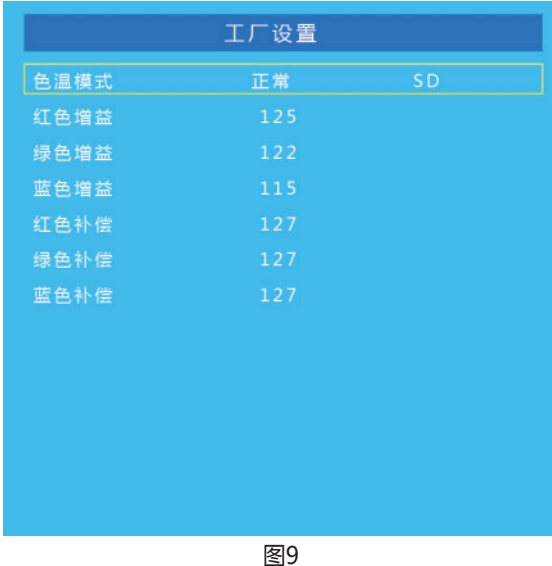

SSC展频功能, MIU是DDR数据通道, LVDS为屏线数据通道, 此功能用于辐射实验使用, 一般不做调节。(图10)

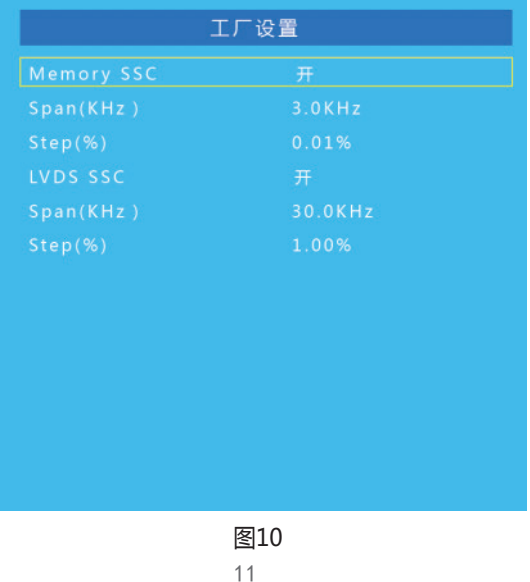

 特殊设定内的选项有:POWER 为电源上电后状态(LAST记忆断电前的状态,OFF为默认上 电待机, ON为默认上电开机); TI MODE为屏线数据的格式, 有两种; AB Swap是LVDS AB通 道交换;HDMI的模式选择;风扇的模式设定;开机LOGO的开关设定;烤机模式的开关;180度 镜像的开关;背光调节设定;(图11)

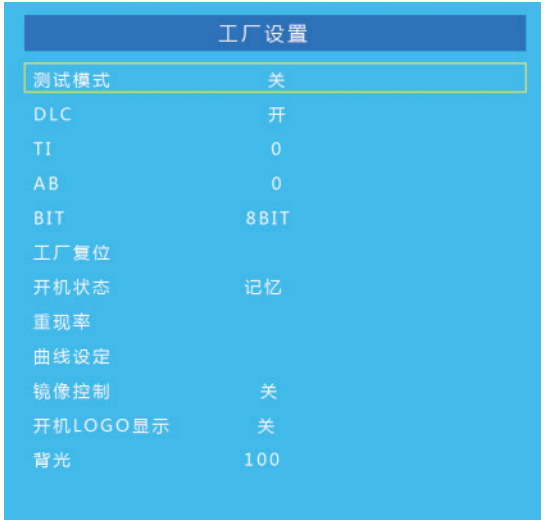

图11

 非线性参数,是方便开发人员或者我们客户调节各个效果系数的调整项目。进入对应参数 OSD50对应的就是我们菜单调节标准50对应到底层的一个参数转换。比如客户觉得我们标准模式 下,亮度偏亮,需要将亮度系数减低,但客户要求其用户菜单下标准50的数值不变,那我们就可 以调节OSD50对应的底层亮度系数,通过改变这个对应关系,来实现不改变用户菜单显示又达到 降低亮度到客户满意的效果。(图12)

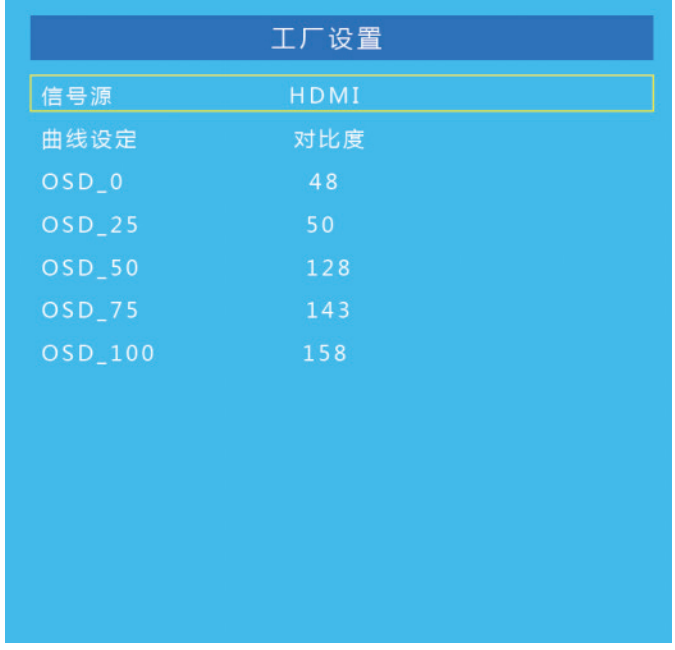

图12

# 4.安全注意事项

- 请认真阅读本手册;
- 保留此手册以备日后使用;
- 设备打开前应检查设备内部是否有异常;
- 注意勿踩到电源线,勿覆盖电源线;
- 对设备任何部分作改动前,请先断电;
- 若发生下列情况, 请让维修人员进行检修;
- 电源线或插头损坏;
- 设备无法正常工作;
- 设备损坏;
- 设备有明显裂痕。